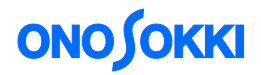

# **DS-3000 series** ソフトウェア

# 自動計測機能の基本操作

株式会社 小野測器

# **ONOSOKKI**

# **DS-3000 series** ソフトウェア 自動計測機能の基本操作

### ■ 機能の概要

「自動計測機能」は、設定した計測条件を繰返し計測できる機能です。

[計測]→[データ保存]を自動で繰り返し行うことが出来ます。

【動作例】

- 1. 10 秒毎に平均振動データを計測し、解析データの保存および収録(レコーディング)を行う。 これを 5 回繰り返す。
- 2. トリガがかかった際のデータを保存する。これを 50 回繰り返す。

計測条件、データの保存条件、自動計測条件を設定することによって、常時ソフトウェアを操作する必 要がなくなります。

なお、基本操作はここでは省略しています。

### ■ 計測手順の流れ

- 計測内容・保存データ設定  $1.$
- $2.$ 自動計測条件設定
- $3<sup>1</sup>$ 自動計測開始
- $4<sup>1</sup>$ 計測回数・経過時間の確認
- 5. データの確認

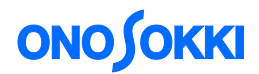

# ■ 操作手順

ここでは、以下の計測内容を想定した手順を説明します。

- 10 秒ごとに CH1 と CH2 のパワースペクトルの 5 秒平均値を計測及び収録 (レコーディング) を行い、データを保存する。
- これを5回繰り返し行う。

(※センサの接続、校正作業、窓関数など解析設定は省略しています。)

#### **1.** 計測内容・保存データ設定

① 表示画面を 2 画面し、CH1 と CH2 のパワースペクトルを表示する。

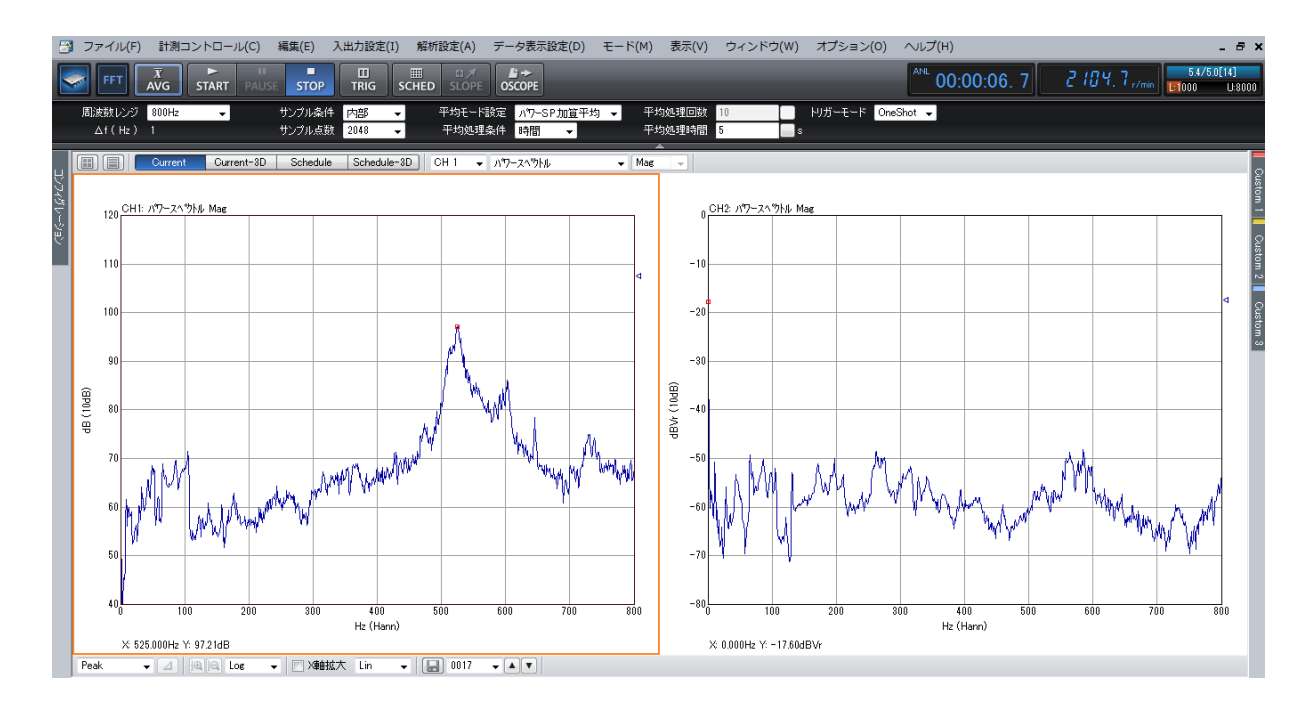

② 5 秒間のパワースペクトル加算平均の設定を行う

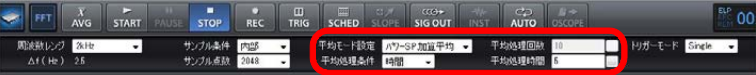

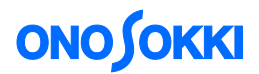

### **2.** 自動計測条件設定

[入出力設定]→[自動計測条件設定]の順にクリックし「自動計測条件設定」ウィンドウを開きます。 収録時間や保存データなど実際に計測する条件はこの「自動計測条件設定」ウィンドウで行います。

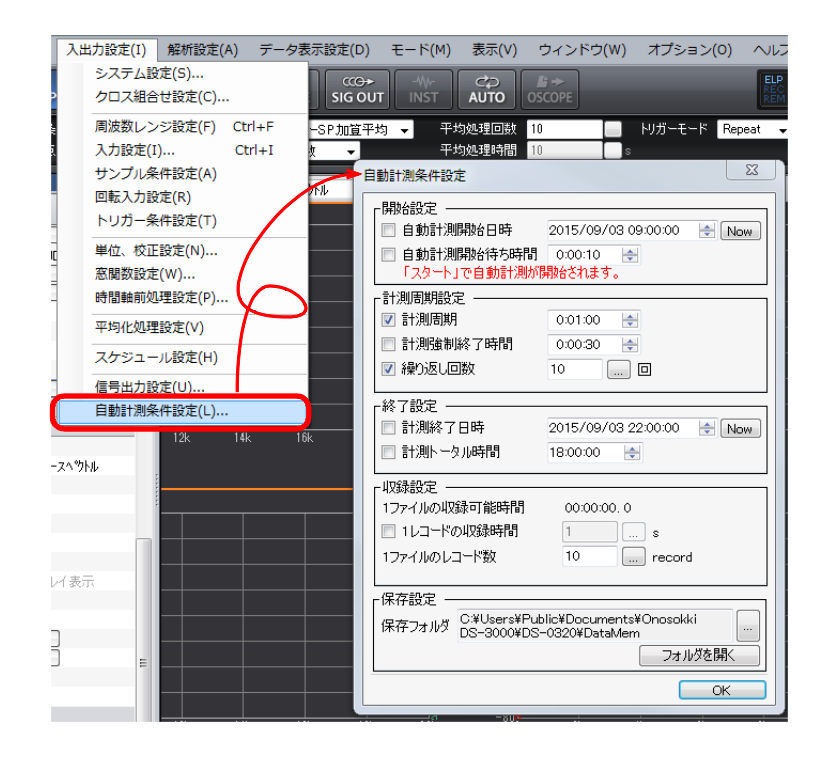

「自動計測条件設定」ウィンドウ内の項目を次図のように設定します。

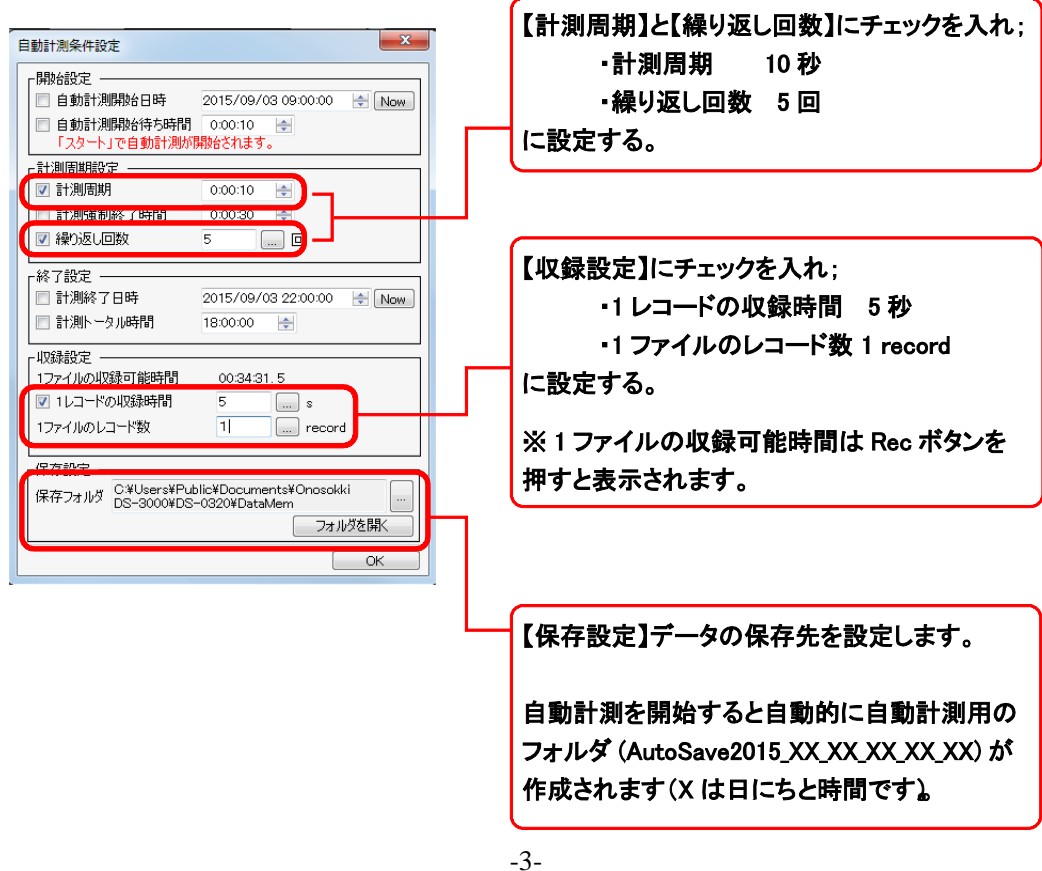

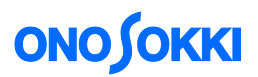

#### ■ 自動計測条件設定項目

#### ① 開始設定

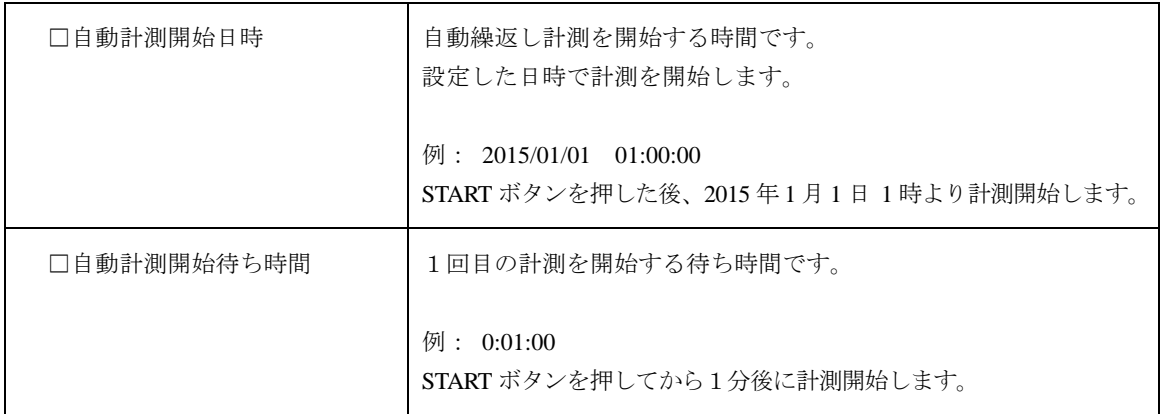

-<br>※ 両方ともにチェックを外している場合は、START ボタンを押すと直ちに自動計測を開始します。

# □計測周期 1 回目の計測開始から次の計測開始するまでの時間です。 計測周期 計測周期 計測 注意 1. 【計測周期】は、【計測時間】+【データの保存時間】より長 く設定して下さい。 【計測周期】>【計測時間】+【データの保存時間】+【計測 待機時間】となります。 2. 【計測周期】<【計測時間】+【データの保存時間】の場合は、 データ保存完了後直ちに次の計測を行います。 □計測強制終了時間 計測が完了していない状態で強制的に終了させる時間です。計測設 定条件や計測状況によっては、計測が完了しない場合があります。 例 1. トラッキング計測で指定した回転速度まで達成しない場合 2. 平均化処理で「パワーSP ピーク保持平均」を設定し、「平均処 理条件」を回数に設定した場合 ※ 強制的に終了させ、データを保存し、次の計測に備えます。 ※ 計測強制終了時間は、計測周期より短く設定する必要があります。 □繰り返し回数 → 計測内容を繰り返す回数です。設定回数に達すると自動計測を終了 します。

#### ② 計測周期設定

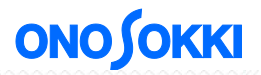

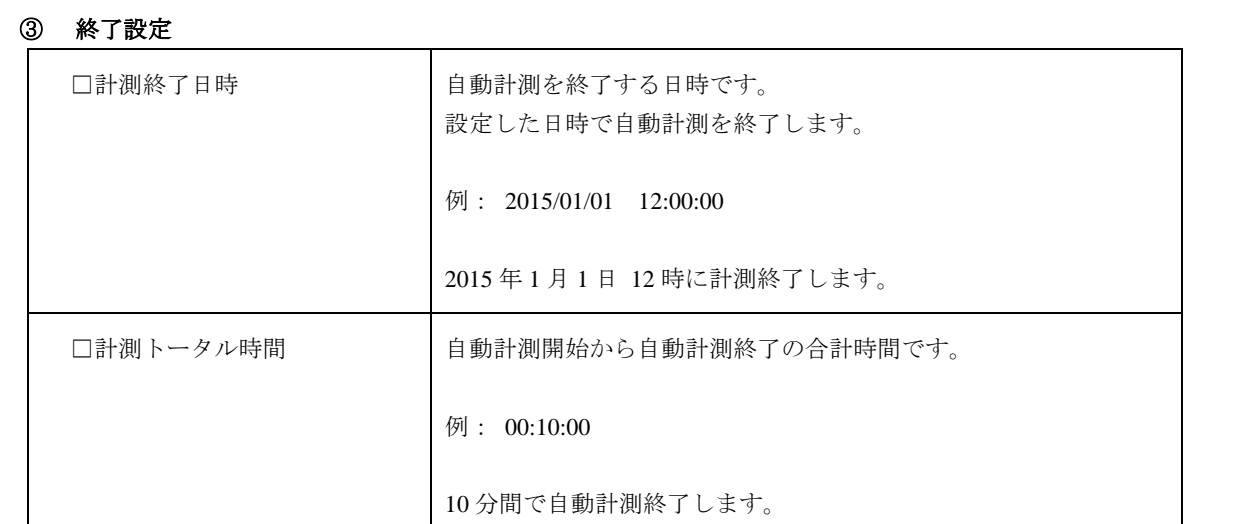

<u>|</u><br>※ 計測中に計測終了日時や計測トータル時間を超えた場合は、その計測を完了させ、データを保存してから自動 計測を終了します。また、繰り返し回数に到達していない場合も「終了日時」「計測トータル時間」に達した 場合は、自動計測を終了します。

# ④ 収録(レコーディング)設定

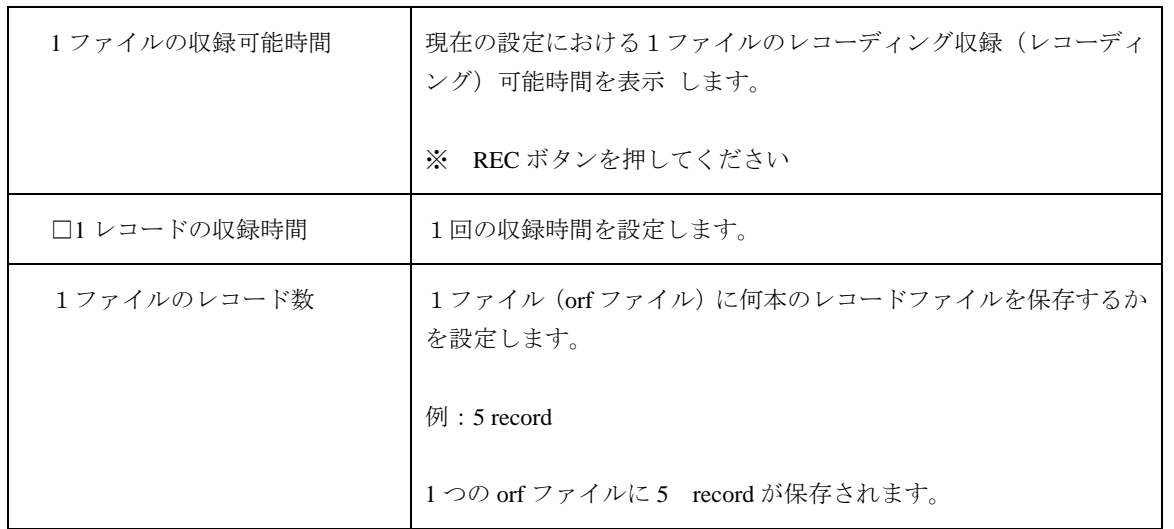

#### ⑤ 保存設定

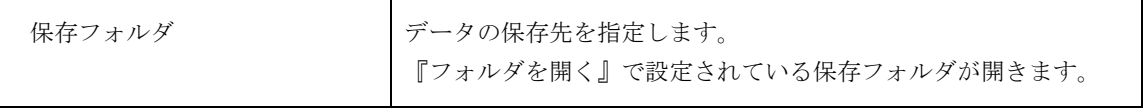

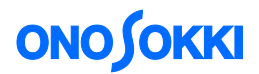

#### **3.** 自動計測開始

【AVG】(平均ボタン)を押し計測準備します。

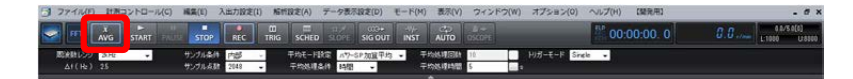

【AUTO】ボタンを押します。

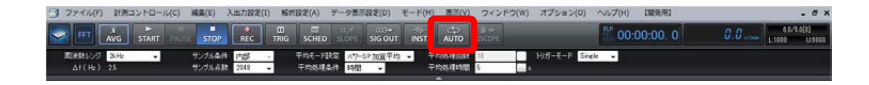

● 【START】ボタンを押すと自動計測開始します。

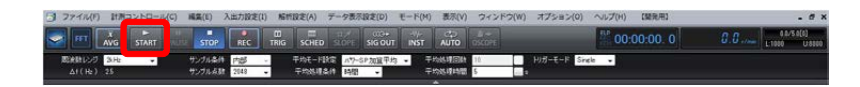

この手順書では計測開始の条件(開始設定)を設定していないため、【START】ボタンを押す と同時に開始します。計測開始の条件を設定している場合は、待機状態になります。

**4.** 計測回数・経過時間の確認

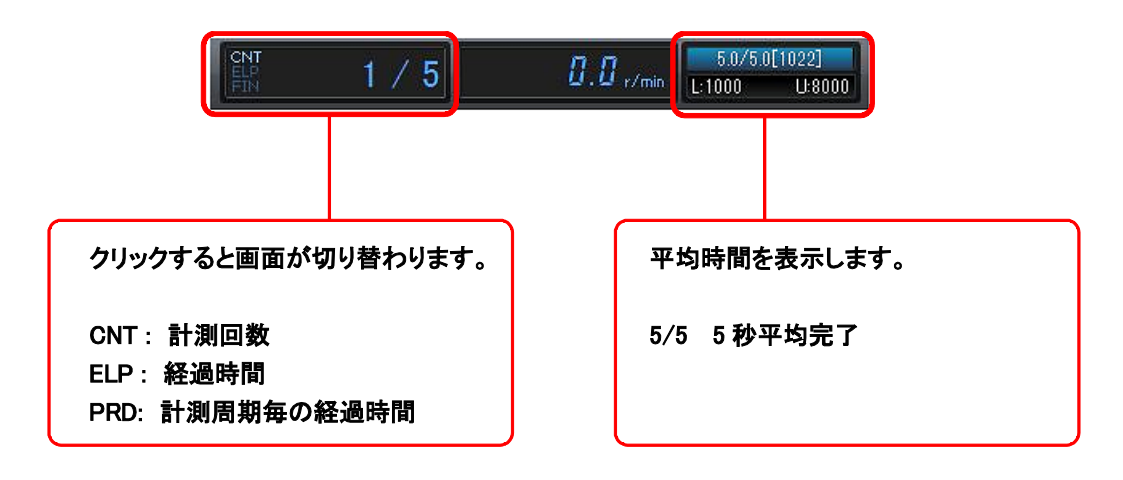

「ELP: 経過時間」は、自動計測を開始し、終了するまでの時間です。

「PRD : 計測周期毎の経過時間」は、1計測周期の経過時間で時間です。

1回分の計測が終わればリセットされます。次の計測までの待機時間などがわかります。

#### 計測の一時停止

【STOP】ボタンを押すと自動計測を一時停止できます。表示画面数やスケール変更などできます。 「ELP:経過時間」及び「PRD:計測周期時間」は、一時停止中も時間は経過します。

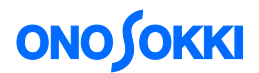

# **5.** データの確認

以下のフォルダ名が自動的に作成されます。

例 フォルダ名:AutoSave 2015\_10\_20\_13\_23\_19 (AutoSave + 保存日時を表します)

#### ● 自動計測中での計測条件の確認

自動計測中に【自動計測条件設定】を開き、計測条件を常に確認することができます。

― 以上 ―